# "挑战杯"官方网站

## (www.tiaozhanbei.net)

# "挑战杯"校级比赛服务平台指导手册

# 2013 年 9 月

# 目录

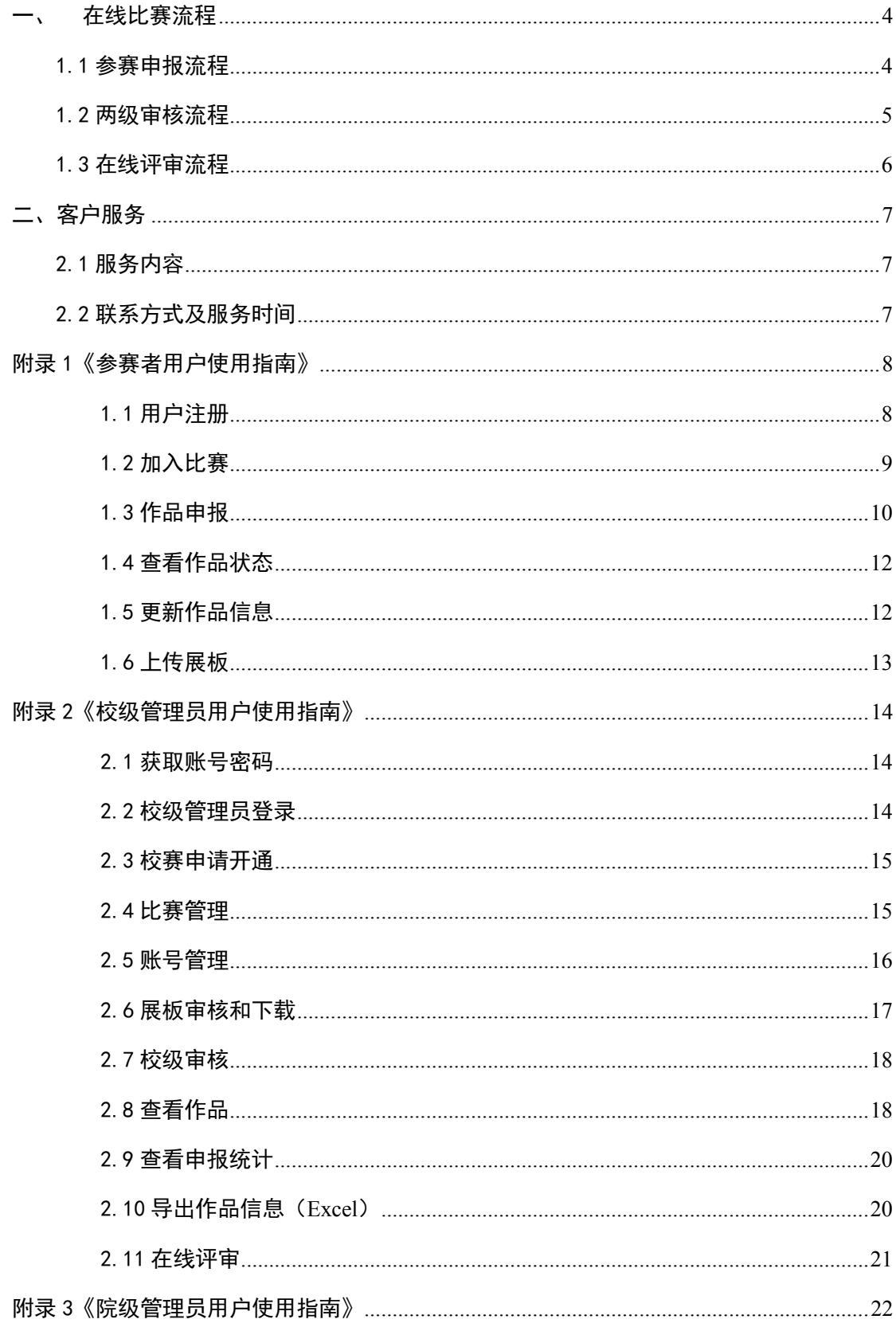

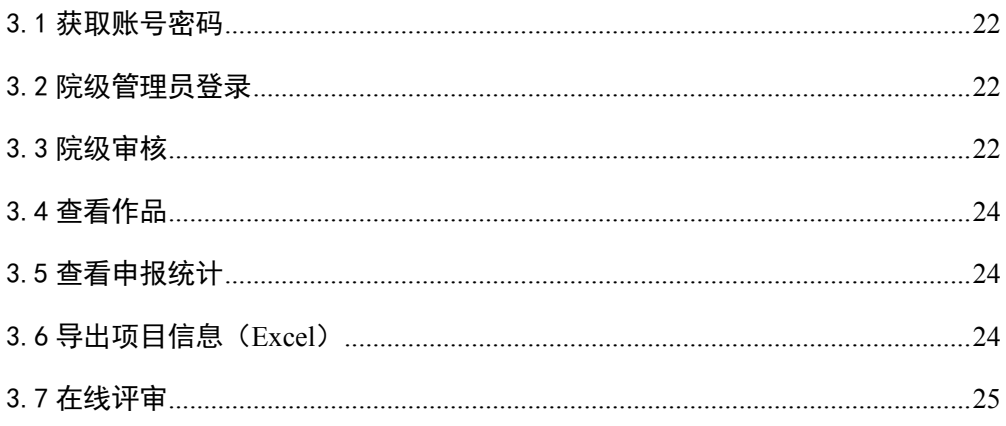

### 一、 在线比赛流程

#### 1.1 参赛申报流程

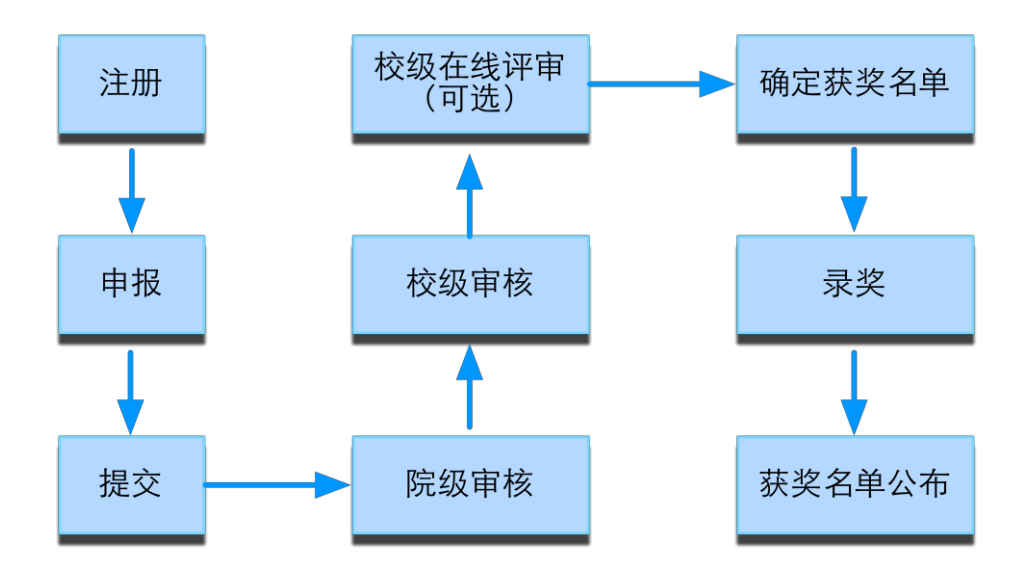

- 在"院级审核"的过程中,可以使用系统提供的"院级在线评审",或自主开展线下评 审。
- 为了"确定获奖名单",校级管理员可以使用系统提供的"校级在线评审",或自主开展 线下评审、现场答辩等方式,从校级审核通过的作品中选拔出获奖作品。

### 1.2 两级审核流程

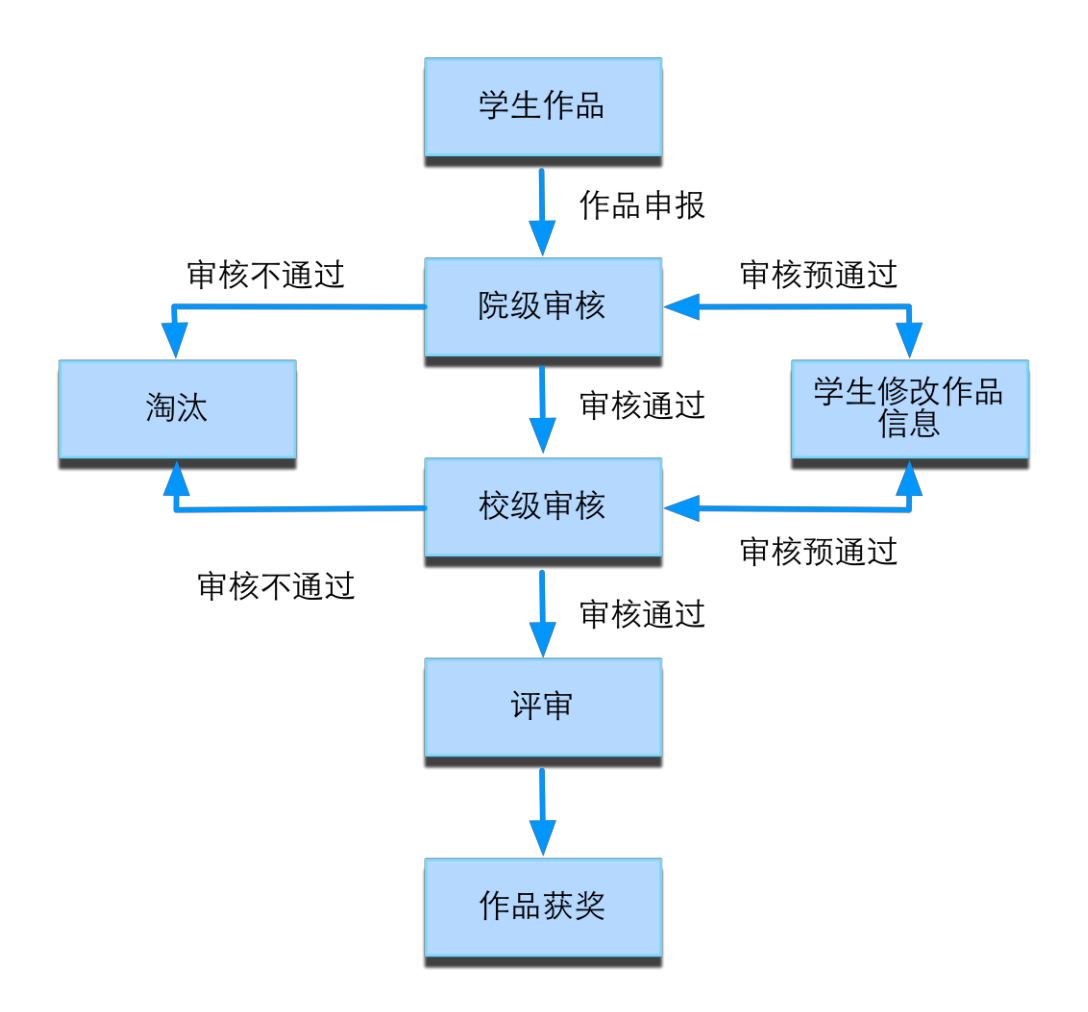

### 1.3 在线评审流程

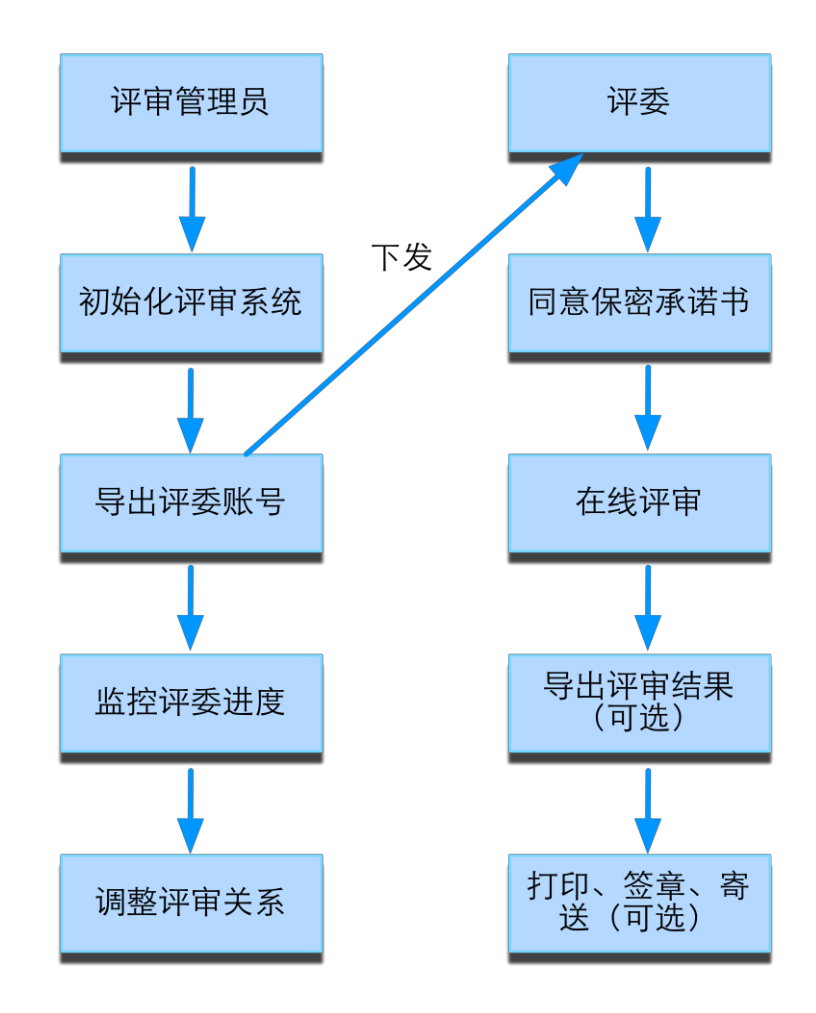

### 二、客户服务

#### 2.1 服务内容

- 1)校赛系统开通
- 2)校赛系统错误反馈
- 3)数据导入导出服务
- 4)数据备份与恢复
- 5)网络线路故障申报

#### 2.2 联系方式及服务时间

- 1)联系方式
- "挑战杯"官方网站联系信息:
- 电话:010-52878507
- Email: [kefu@tiaozhanbei.net](mailto:kefu@tiaozhanbei.net)
- 2)服务时间
- 周一至周五
- 上午:9:00 ——11:30 下午:13:30 ——17:00

### 附录 1《参赛者用户使用指南》

### 1.1 用户注册

[1]. 登录"挑战杯"官网(http://www.tiaozhanbei.net/)或高校专区官网 (**http://www.tiaozhanbei.net/gxzq/**),点击"注册"。

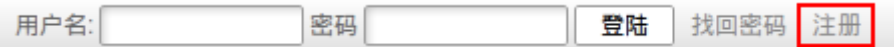

#### **[2].** 输入邮箱、昵称、密码和验证码,点击"确定"。

注意:参赛者用户名必须使用邮箱。

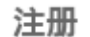

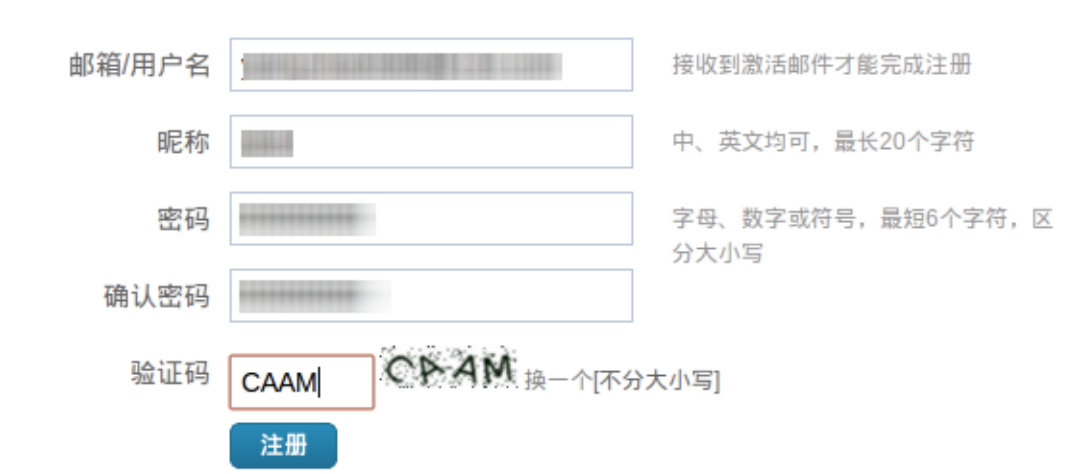

### 1.2 加入比赛

**[1].** 登录网址**:http://www.tiaozhanbei.net/gxzq/,**选择所在高校并进入所在高校专区首页;点 击导航栏中的"比赛入口",选择"加入比赛"。

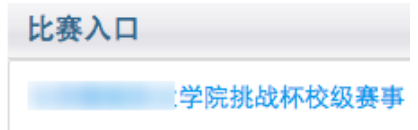

[2]. 点击"我上报的作品",显示已上报作品列表。

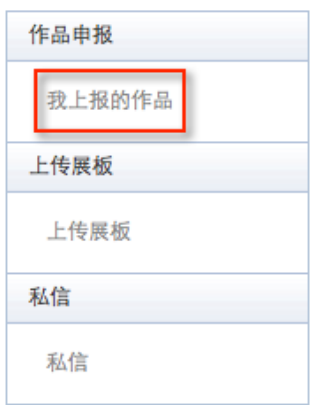

**[3].** 点击"创建作品"。

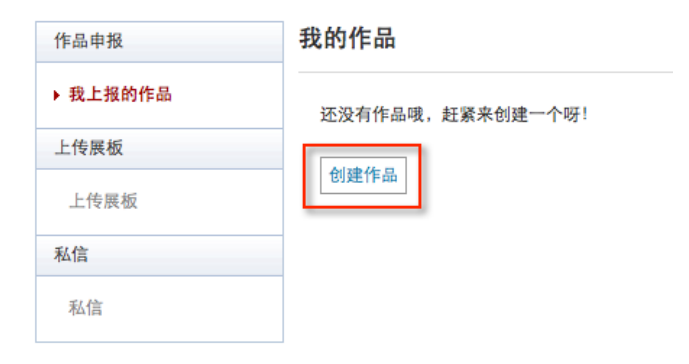

# 1.3 作品申报

#### **[1].** 填写作品相关信息

点击左侧信息栏,按顺序填写作品相关信息。

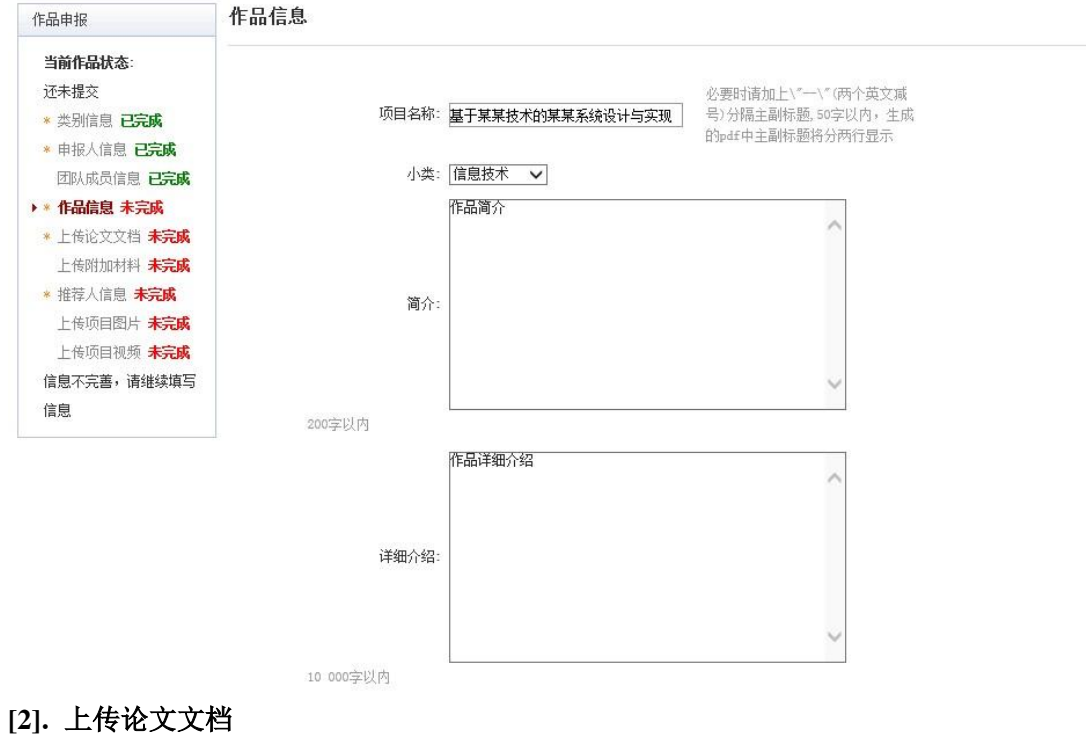

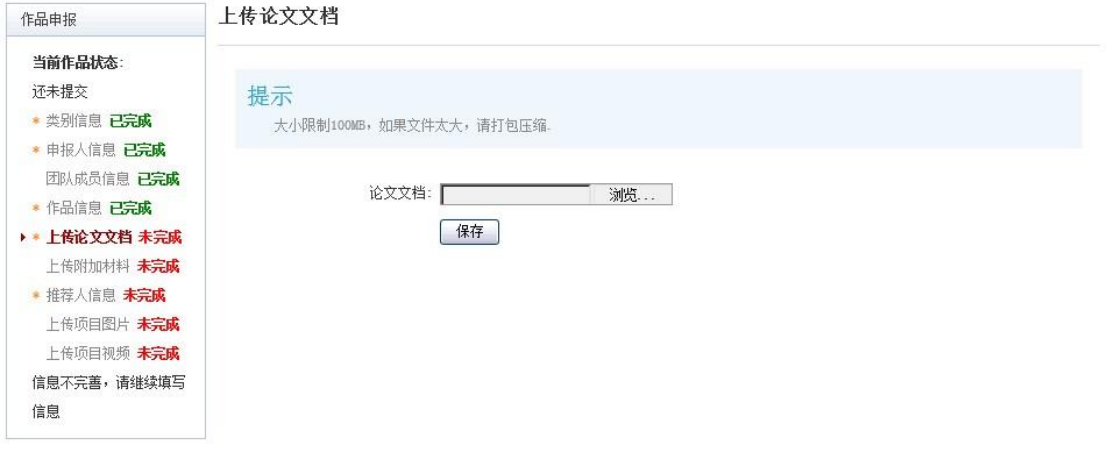

#### **[3].** 上传附加材料

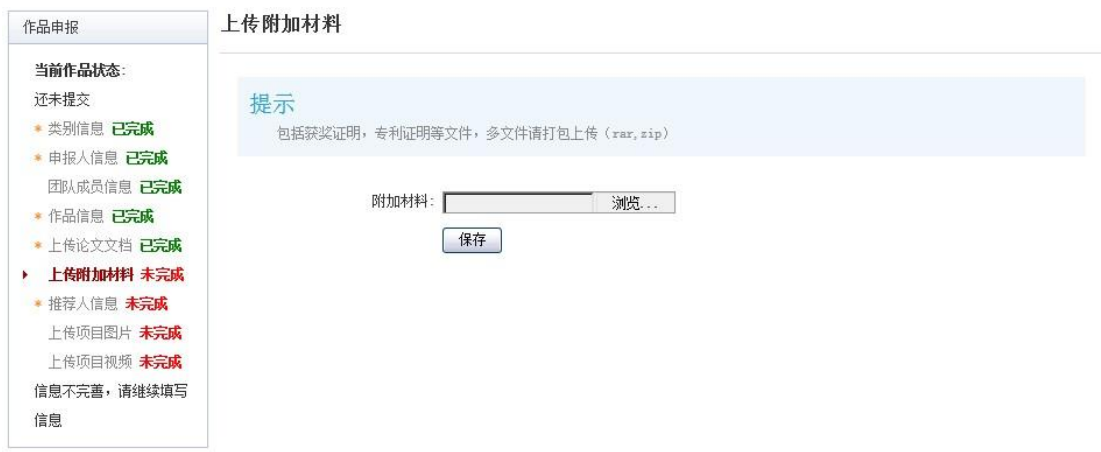

#### **[4].** 提交项目

提交项目前请仔细检查项目信息是否已经填完善,一旦提交后将无法更改。

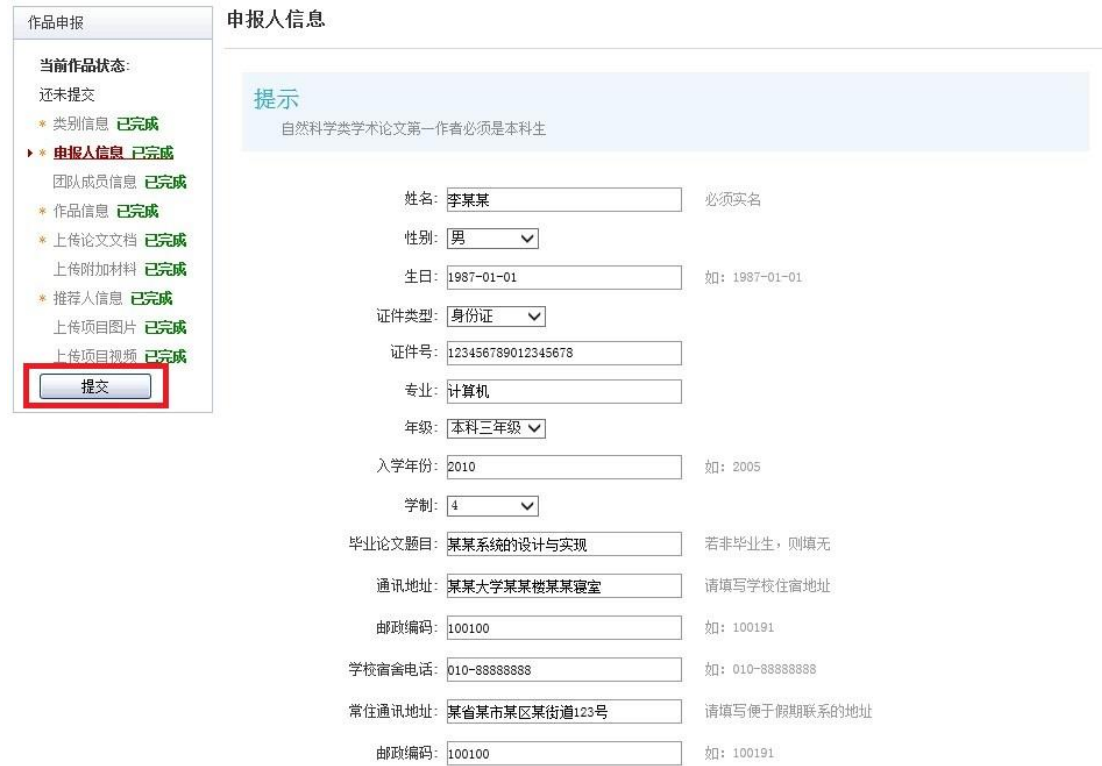

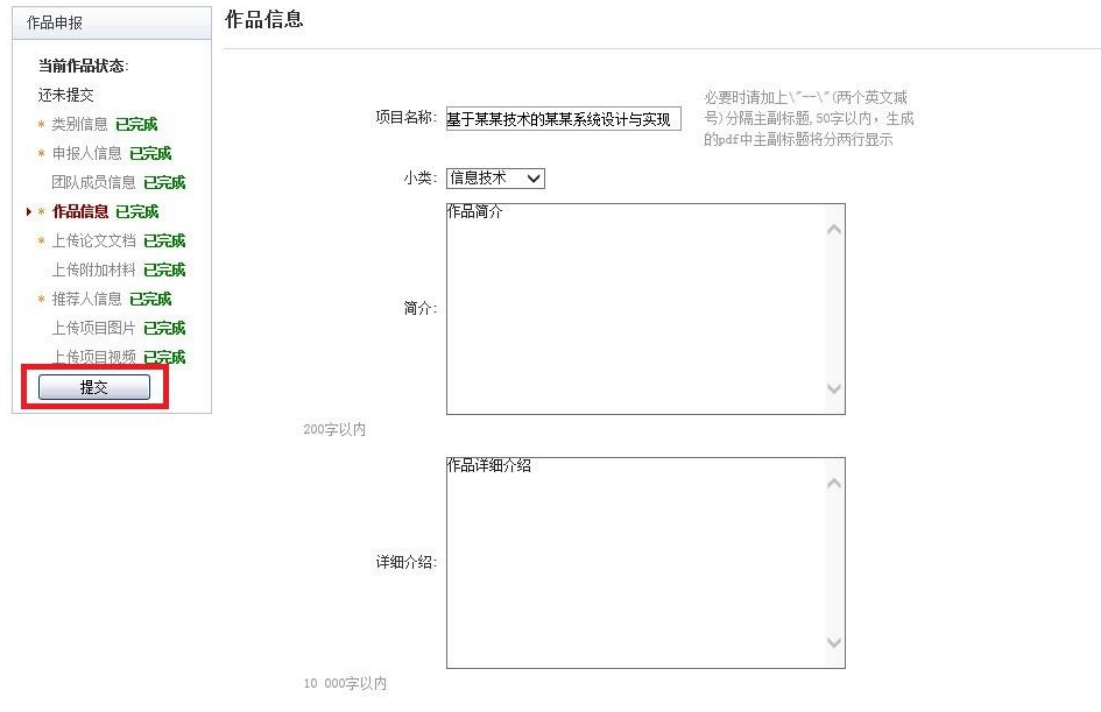

### 1.4 查看作品状态

作品提交后,作品信息无法更改。作品将经由院级管理员、校级管理员审核,每当作品 被审核,申请人将会收到一封系统公告,同时可以观察到作品状态发生改变。

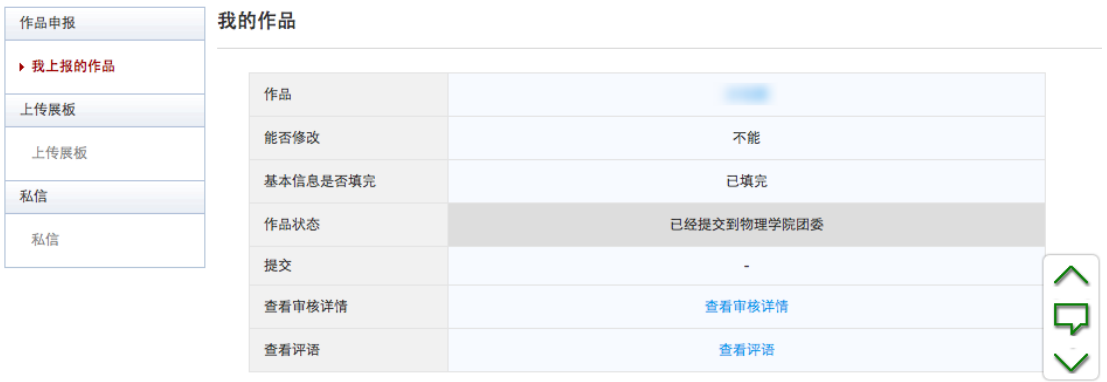

### 1.5 更新作品信息

作品经由各级管理员审核时,可能因被认为信息不完善,作品状态将被修改为"预审核 通过,信息不完整,请完善"。此时作品重新变为可编辑状态,申请人需要完善作品信息并 重新提交作品等待审核。

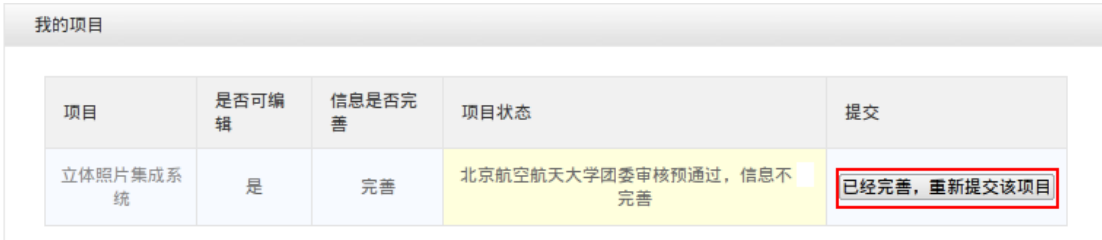

### 1.6 上传展板

参赛者可以上传其作品的展板图片,该图片可供管理员进行下载。

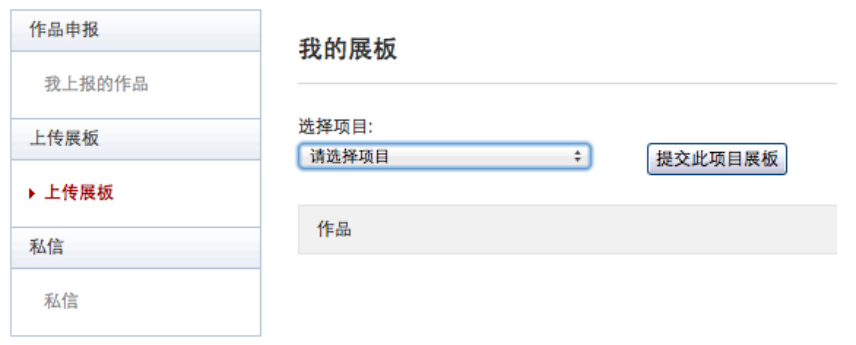

#### 附录 2《校级管理员用户使用指南》

#### 2.1 获取账号密码

校级管理员的账号与"挑战杯"国赛系统中学校收到的账号相同(用户名为学校 5 位码)。 登录后首先需要自行设置密码,生效后"初始密码"作废。请勿透露给他人,因保密不当造 成密码遗失,需自行承担责任。

如果"初始密码"无法登录,密码可能在传递过程中泄露;或密码不慎遗失,都请尽快 联系官方网站"重置密码"。

注:关于密码安全。按照国际信息安全规范,自行设置的密码采用不可逆的加密算法保 存,任何人都无法看到密码明文,包括组院级管理员、校级管理员、系统开发维护人员在内。 密码泄露通常是因为用户自身泄露,或密码过于简单被猜出。

#### 2.2 校级管理员登录

校级管理员从网址:http://www.tiaozhanbei.net/gxzq/进行登录,点击所在高校名称 进入所在高校专区首页。

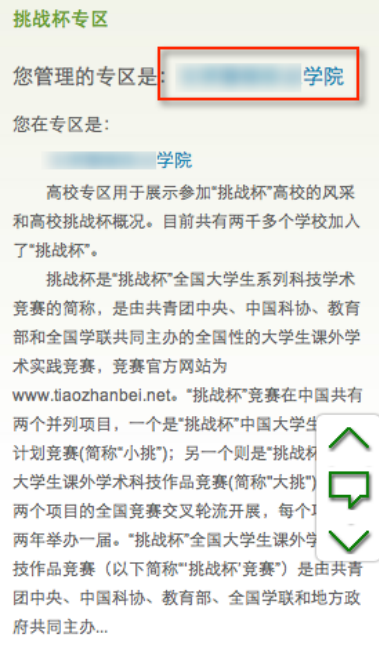

#### 2.3 校赛申请开通

[1]. 点击"比赛入口", 在此页面可以看到已申请成功的校赛和已提交待审核的校赛, 点击 "申请新比赛"进行校赛申请。

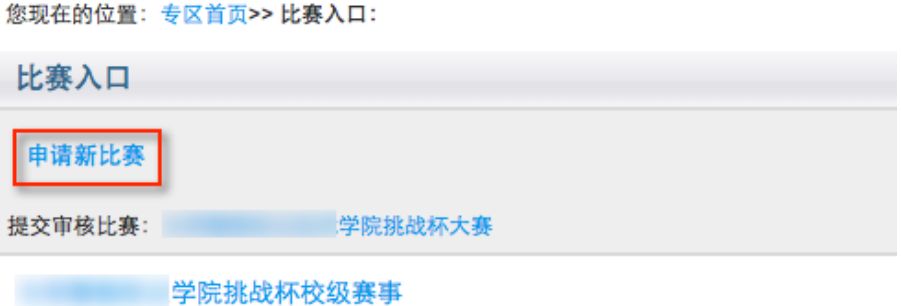

[2]. 按照页面中的说明完成比赛信息的填写,并点击"提交"。(系统支持两种消极比赛比赛, 可在比赛类型中选择:校级"挑战杯"大学生创业计划竞赛、校级"挑战杯"大学生课外学 术科技作品竞赛)

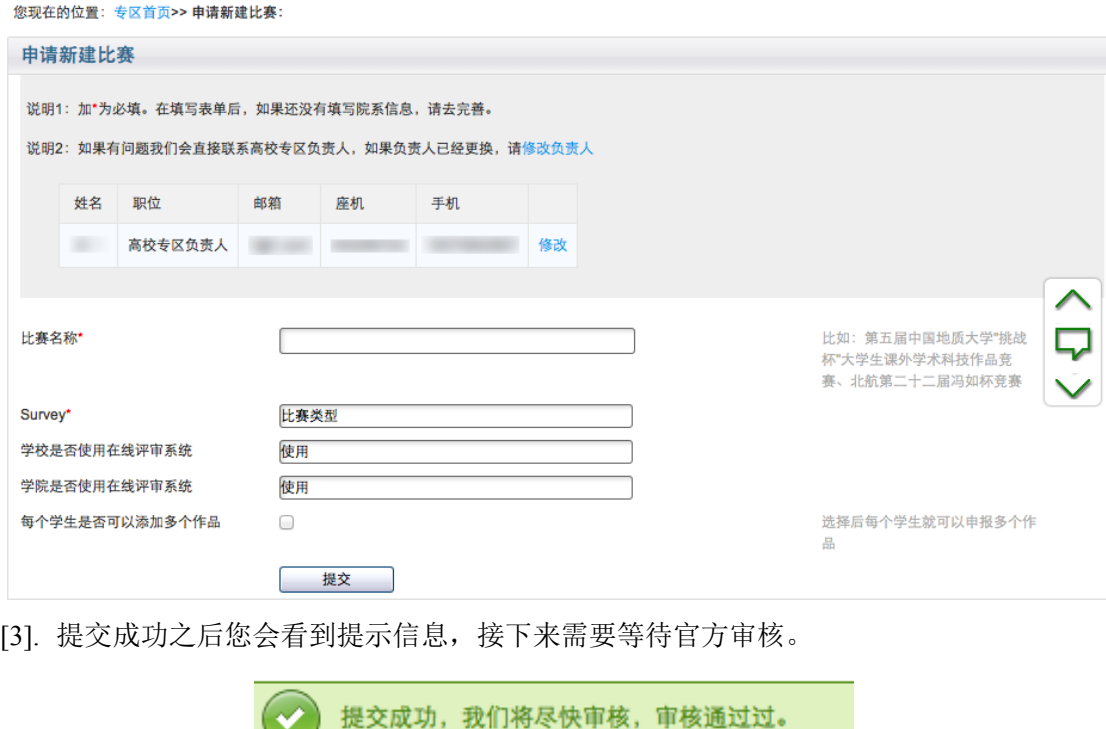

### 2.4 比赛管理

[1]. 阶段控制

校级管理员可根据学校赛事的安排时间进行比赛阶段的切换,阶段的切换是不可逆的过 程,校赛共分为五个阶段:

z 还未开始(该阶段为校赛开通之后的初始阶段,学生无法上报作品)

- 学生申报阶段(该阶段只供学生上报作品,审核未开始)
- 系团委审核阶段(该阶段供院级管理员进行作品审核和开展院级在线评审)
- 校团委审核阶段(该阶段供校级审核员进行作品审核和开展校级在线评审)

比赛结束(该阶段比赛结束,校级管理员可进行获奖信息的后续操作)

校级管理员还可通过"关闭比赛"、"暂停比赛"和"结束比赛"来控制比赛的进度。

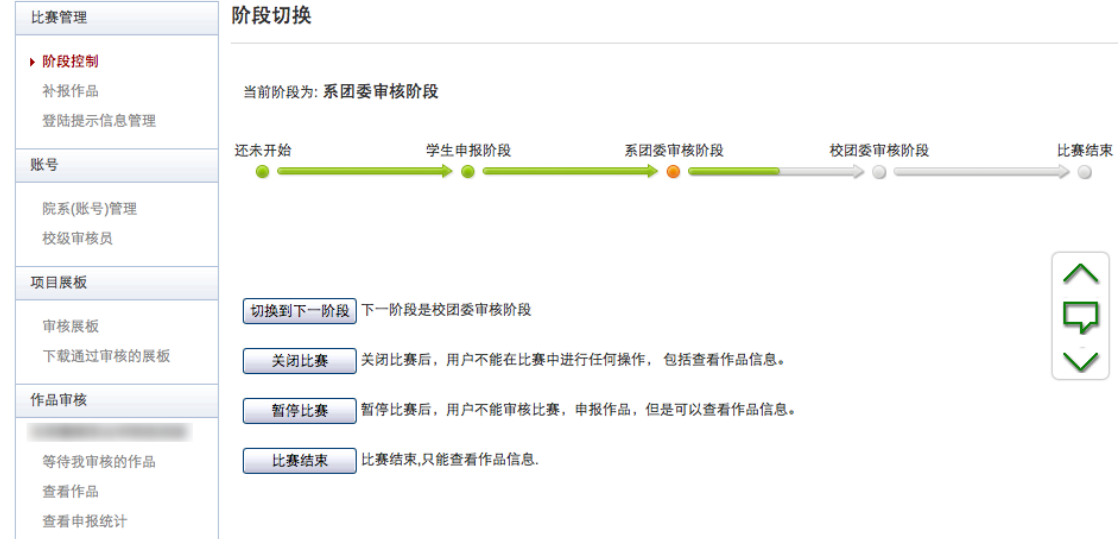

#### [2]. 补报作品

参赛者在提交作品之后是无法自行修改的,校级管理员可通过"补报作品"对指定作品 开通补报,之后该参赛者可以对申报作品进行修改;参赛者在比赛阶段进行到审核阶段时是 无法自行创建作品的,校级管理员可同样通过"补报作品"对指定参赛者开通补报,之后该 参赛者可以进行作品的创建。

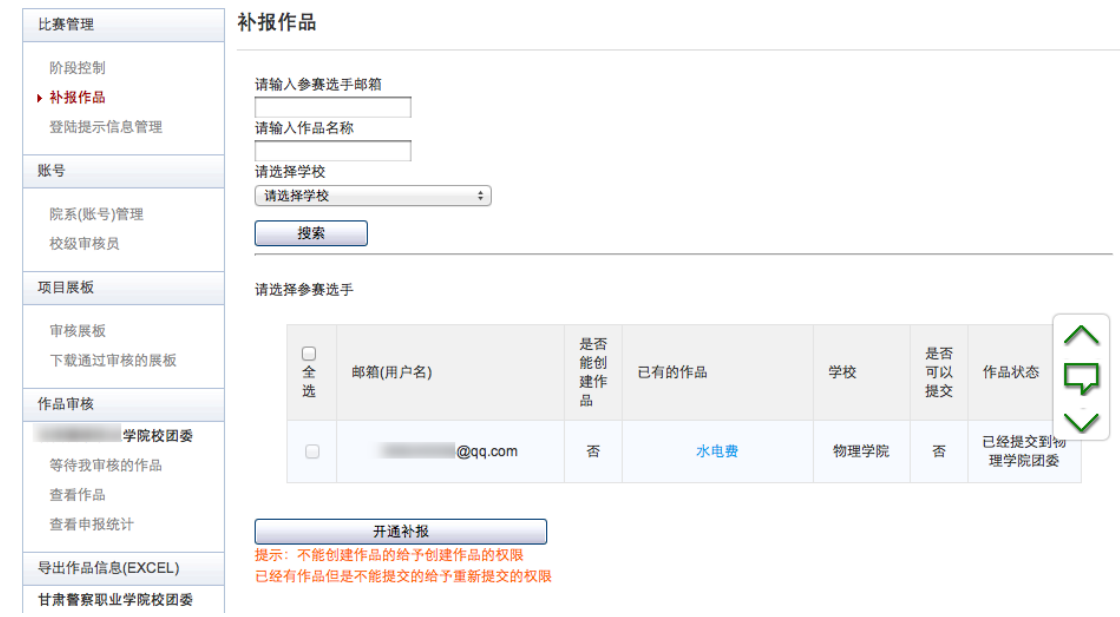

#### 2.5 账号管理

[1]. 校级管理员可进行院系管理员账号的分配(每个院系只有一个院系管理员账号),页面

上只显示出各院系管理员的账号,通过"导出院系账号"导出的 Excel 文件中有具体的用户 名和密码,校级管理员可自行分发。

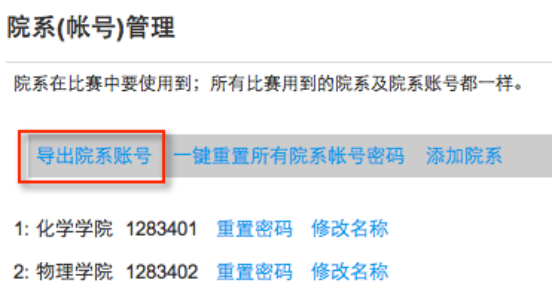

[2]. 校级管理员可以生成多位校级审核员,校级审核员可以在比赛中审核申报到学校的作 品。点击"添加",系统将会自动生成一个校级审核员的随机账号和随机密码。

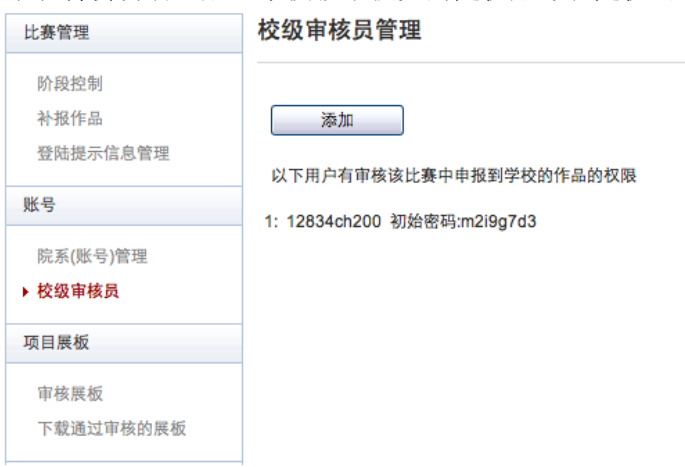

### 2.6 展板审核和下载

校级管理员可以对参赛者提交的展板进行审核和下载。

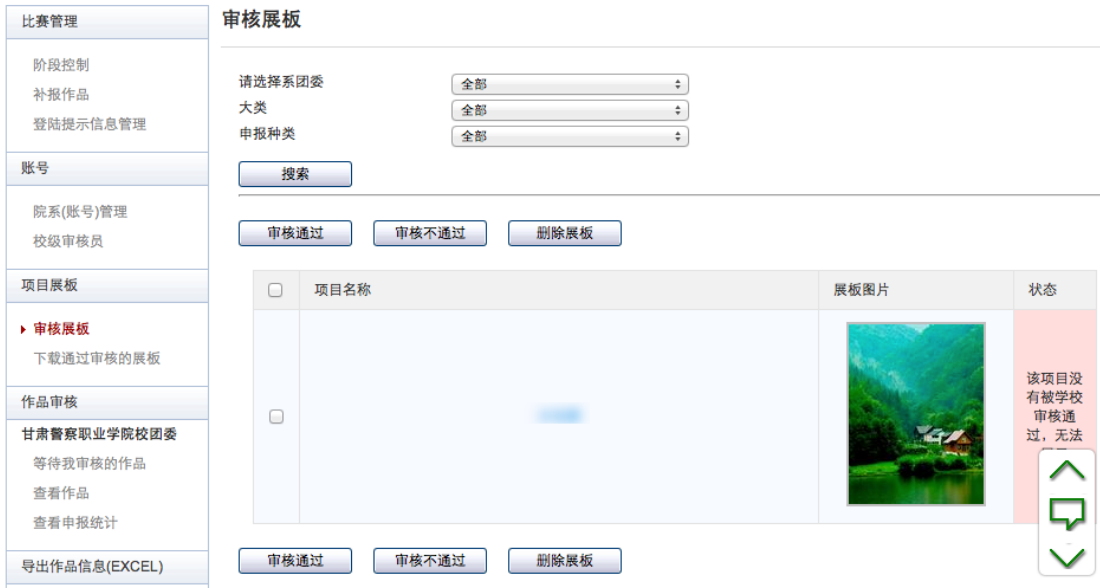

### 2.7 校级审核

[1]. 校级管理员在所在专区主页点击"比赛入口",点击比赛名称,之后在以下页面审核作 品。

[2]. 选中作品后,点击"审核通过"即可将作品校级审核通过;

点击"审核不通过"即可将作品状态变为"学校审核不通过",作品被淘汰; 点击"审核预通过"即可将把作品退回,让学生继续修改作品信息,作品信息完善后学 生重新提交校级管理员,即可看到信息完善后的作品。

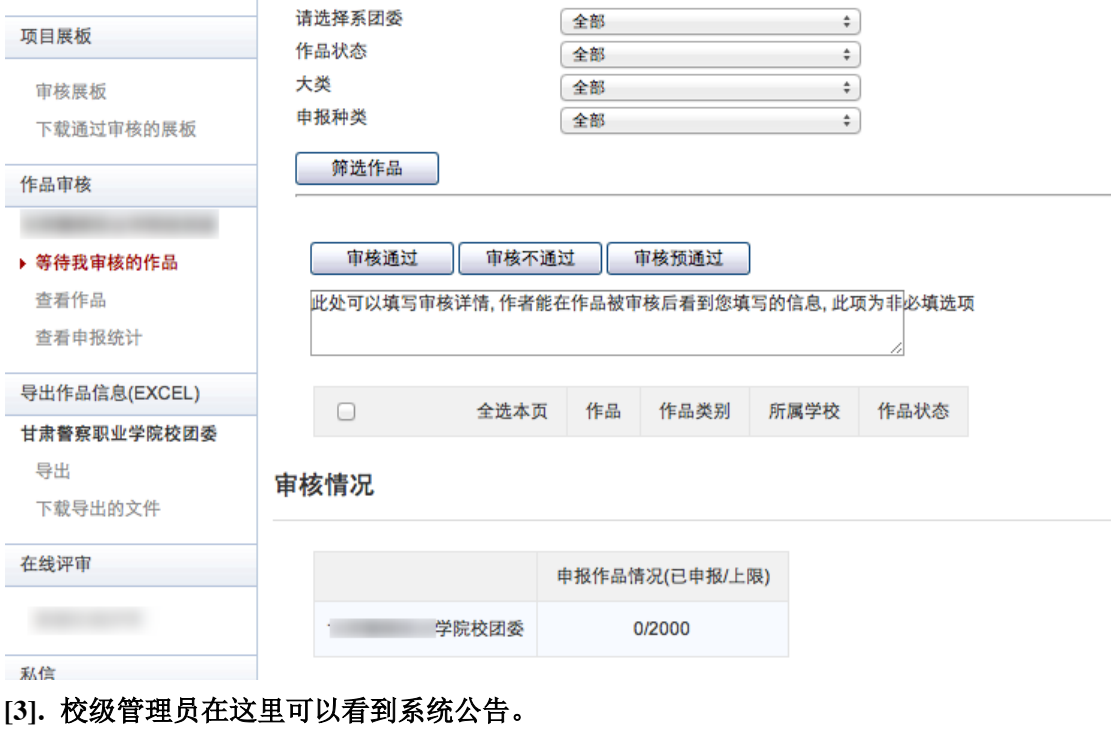

后台管理 竞赛申报 通知(0) 私信(0) 官网 高校专区 登出

#### 2.8 查看作品

校级管理员可对学生申报的作品按照院系、作品状态、大类、申报种类进行筛选并查看。

#### 比赛管理

阶段控制 补报作品

登陆提示信息管理

#### 查看作品

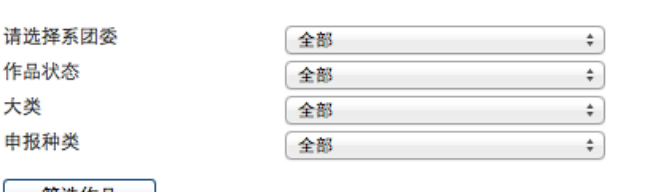

院系(账号)管理 校级审核员

#### 项目展板

账号

#### 审核展板

下载通过审核的展板

#### 第选作品 9

- 19 -

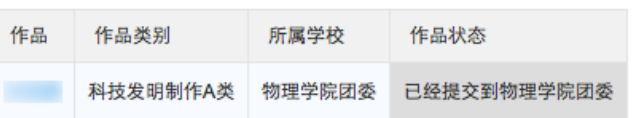

### 2.9 查看申报统计

校级管理员可查看本校作品的申报统计信息以及本校各院系的申报统计情况。

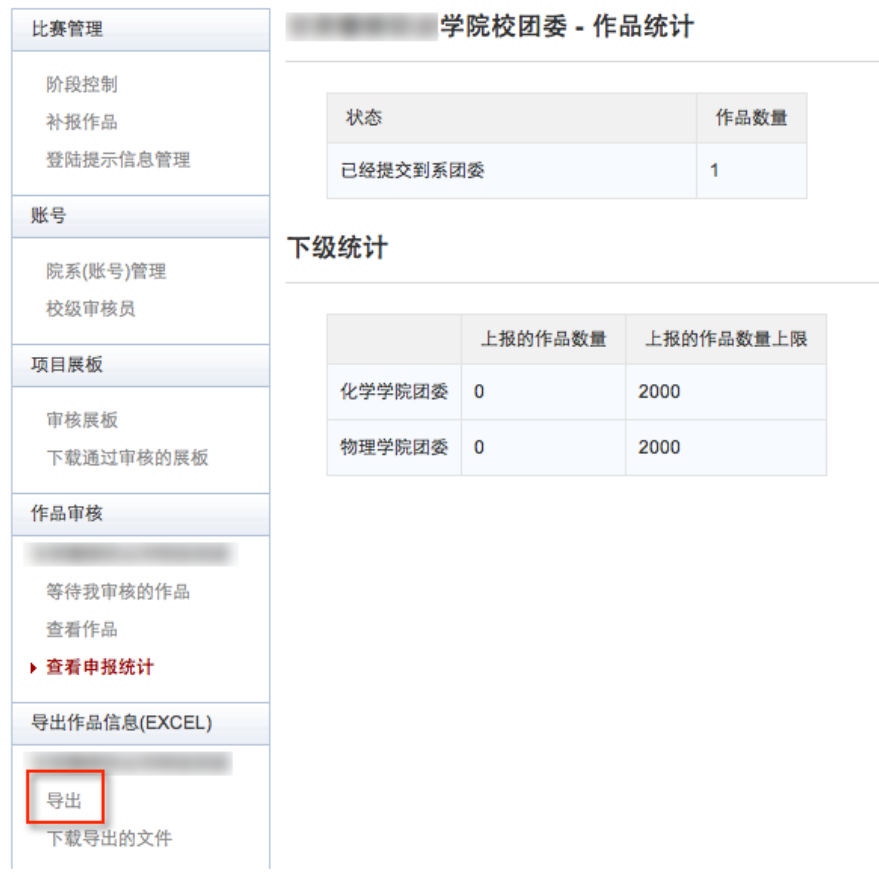

### 2.10 导出作品信息(**Excel**)

校级管理员可对所有作品按照院系、作品状态、大类、申报种类进行作品信息和评审记 录的导出,在导出作品信息的过程中默认导出作品信息的所有字段,管理员可对导出作品信 息的字段进行顺序调整,以及移除某些字段。

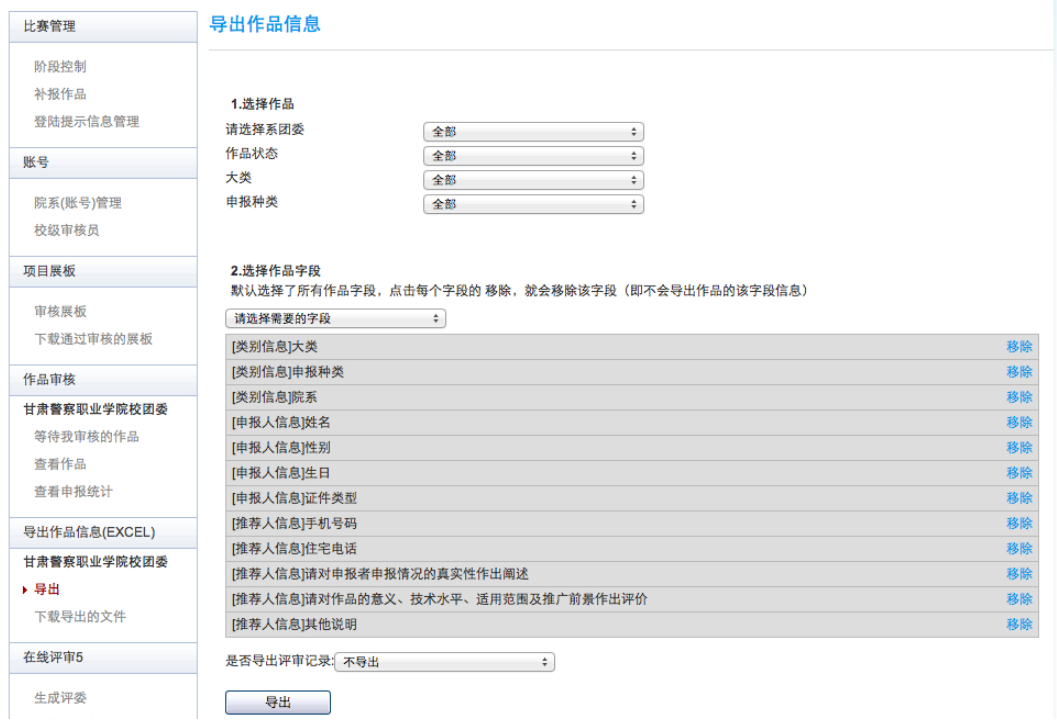

### 2.11 在线评审

系统将自动选择本校校团委审核通过的作品进入校级在线评审,校级管理员可在校团委 审核阶段开展校级在线评审工作。点击导航栏左侧的"新建在线评审"创建一个校级在线评 审。详细的在线评审操作方法请参见《在线评审指导手册》。

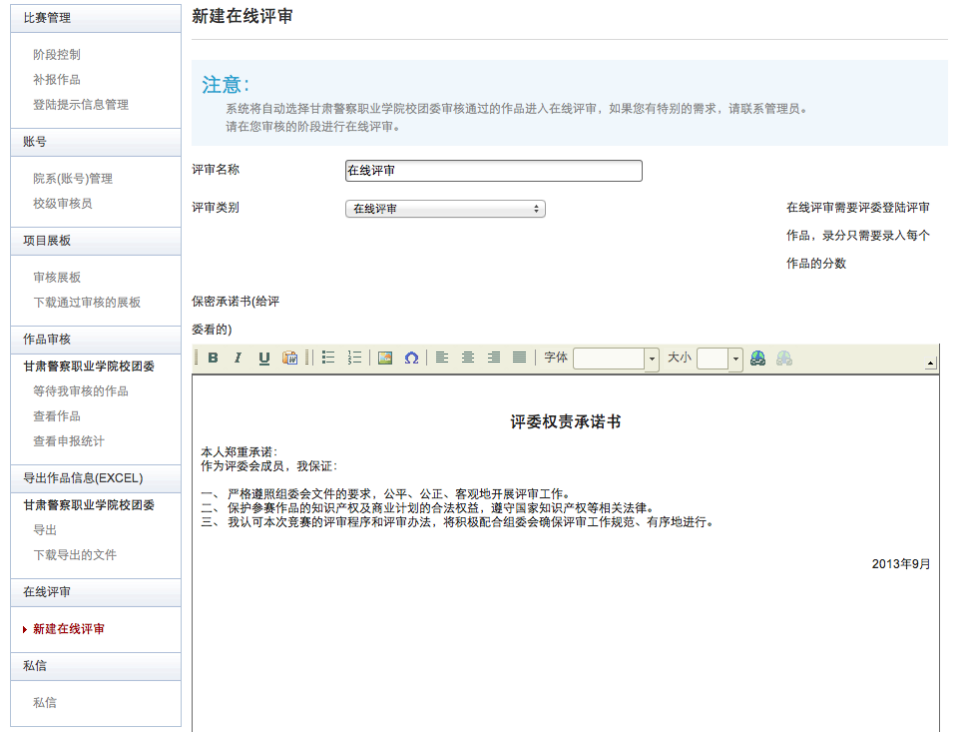

#### 附录 3《院级管理员用户使用指南》

#### 3.1 获取账号密码

院级管理员使用校级管理员导出的账号和密码,每学院仅有一个,可向本校管理员索要。

#### 3.2 院级管理员登录

院级管理员从网址:http://www.tiaozhanbei.net/gxzq/进行登录,点击所在高校名称 进入所在高校专区首页。

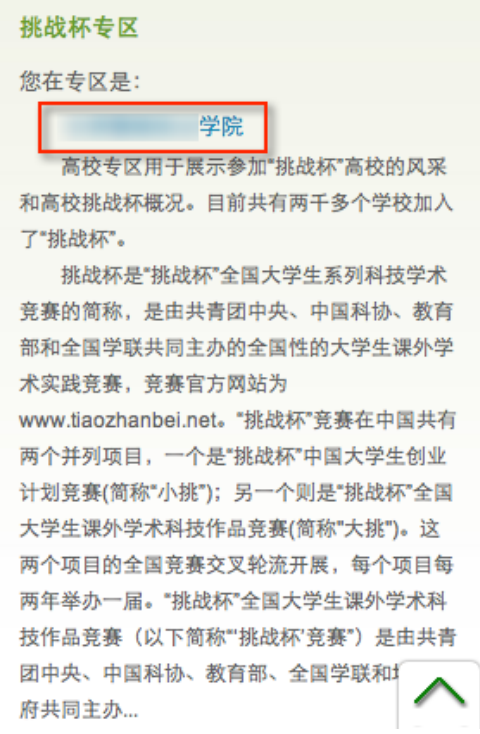

#### 3.3 院级审核

[1]. 院级管理员在所在专区主页点击"比赛入口",点击比赛名称,之后在以下页面审核作 品。

[2]. 选中作品后,点击"审核通过"即可将作品院级审核通过;

点击"审核不通过"即可将作品状态变为"院级审核不通过",作品被淘汰; 点击"审核预通过"即可将把作品退回,让学生继续修改作品信息,作品信息完善后学

#### 生重新提交院级管理员,即可看到信息完善后的作品。

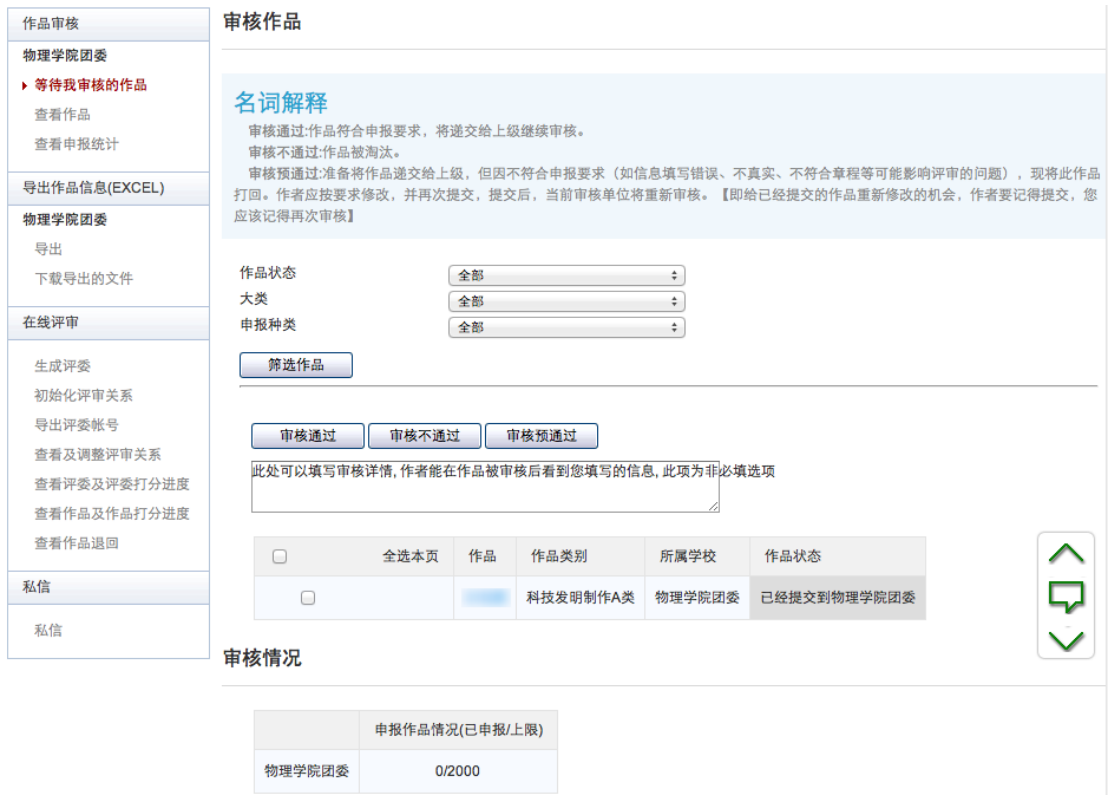

#### [3]. 点击某作品的标题,可以查看作品的详细信息,如下图:

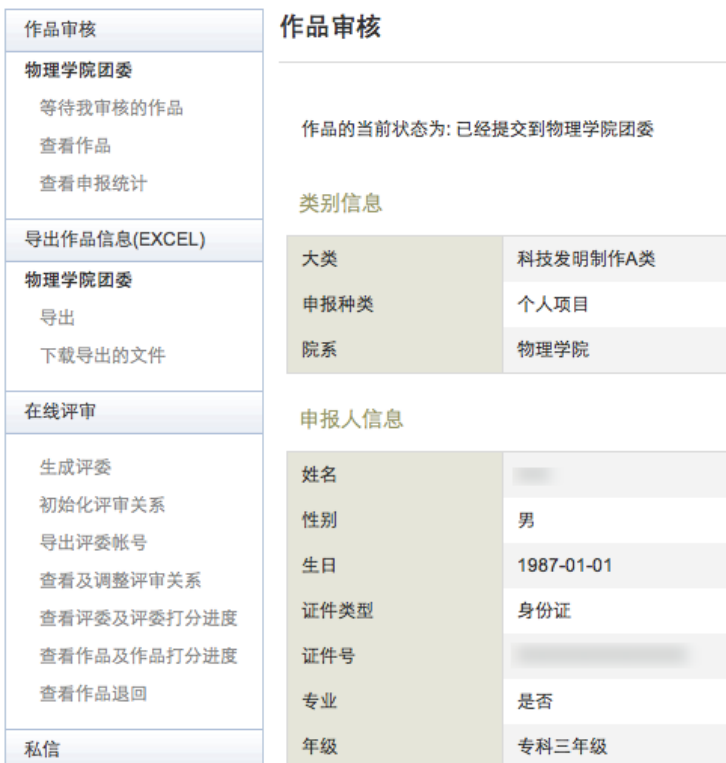

### 3.4 查看作品

院级管理员可对申报到本院系的作品按照作品状态、大类、申报种类进行筛选并查看。

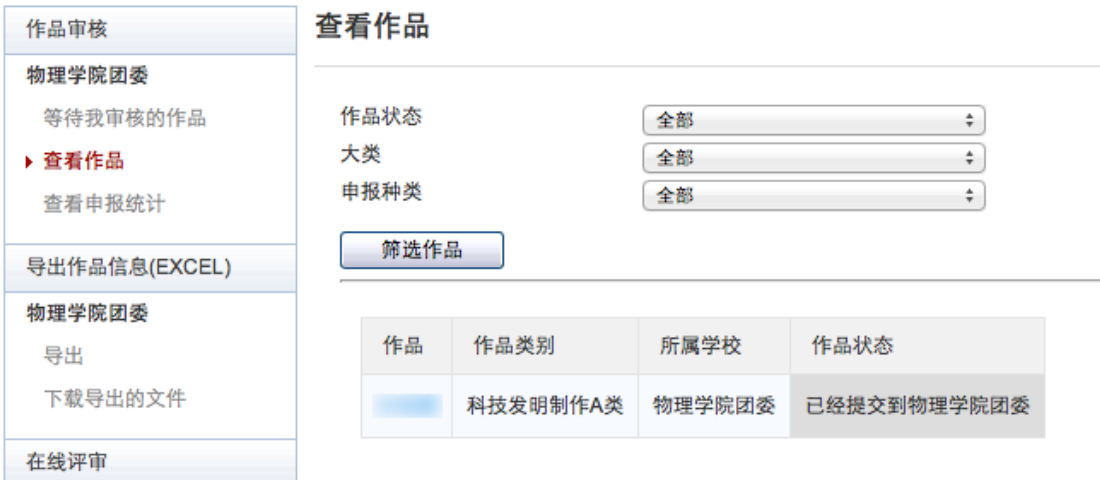

### 3.5 查看申报统计

院级管理员可查看本院系作品的申报统计信息。

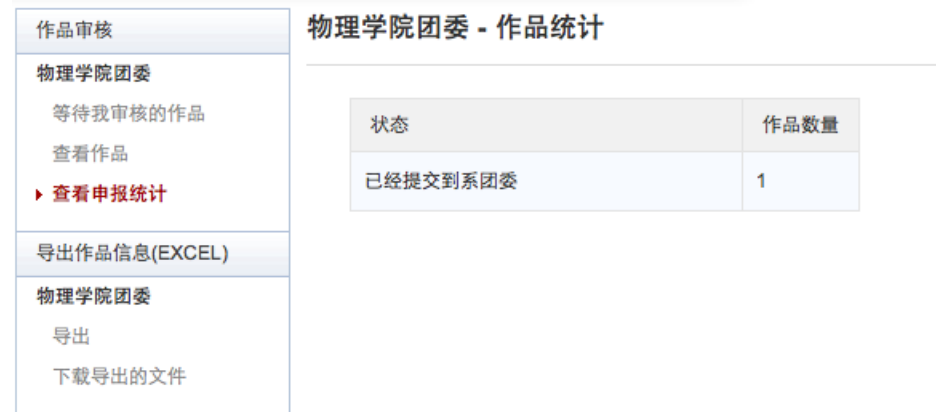

### 3.6 导出项目信息(**Excel**)

院级管理员可对本院系的所有作品按照作品状态、大类、申报种类进行作品信息导出, 在导出作品信息的过程中默认导出作品信息的所有字段,管理员可对导出作品信息的字段进 行顺序调整,以及移除某些字段。

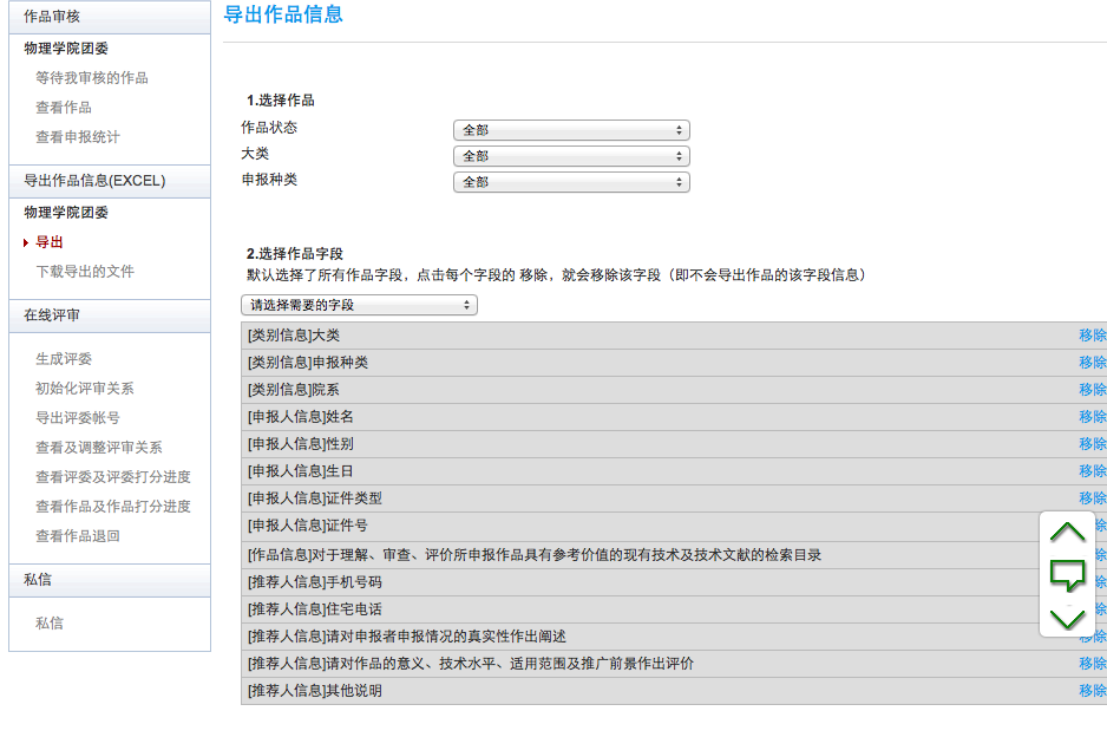

导出

### 3.7 在线评审

院级管理员可在系团委审核阶段开展院级在线评审工作。点击导航栏左侧的"新建在线 评审"创建一个院级在线评审。详细的在线评审操作方法请参见《在线评审指导手册》。